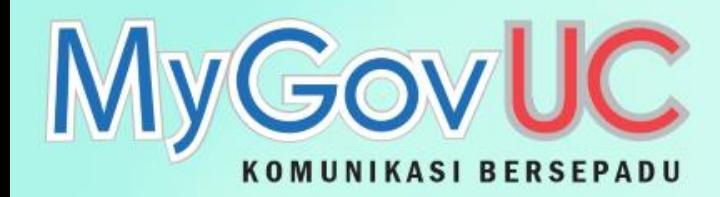

# Big Mail Transfer (BMT)

62

 $\overline{C}$  is a

Disediakan Oleh: Pejabat Pengurusan Projek, MAMPU & TM BERHAD

န Skype for Business

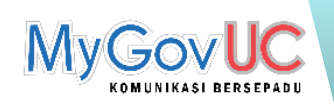

### Kenapa Perlu Menggunakan BMT?

Had lampiran (*attachment*) yang boleh dimuatnaik adalah 10MB sahaja.

Memudahkan perkongsian *folder* dan fail kepada pengguna lain.

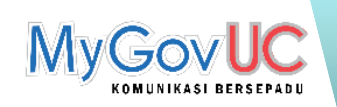

#### Ciri-ciri BMT

Boleh diakses terus melalui *Single Sign On* (SSO).

Memuat naik fail sehingga 2GB.

Boleh berkongsi dengan penggunapengguna yang lain.

Boleh menetapkan kata laluan .

Tempoh masa perkongsian sehingga 21 hari.

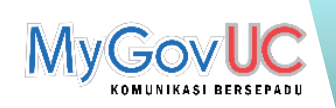

### Cara Akses BMT

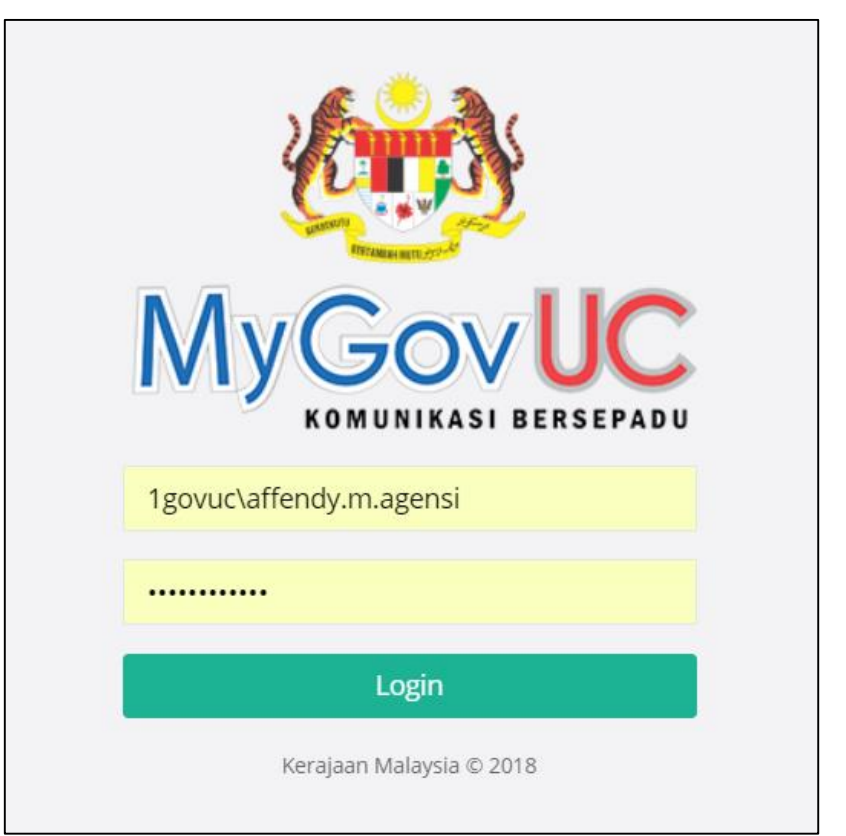

- 1. Log masuk menggunakan Single Sign On (SSO).
- 2. Setelah berjaya log masuk, klik pada tab *Big Mail Transfer* untuk menggunakan BMT.

ATAU

3. Terus ke laman berikut :<https://oneso.1govuc.gov.my/>

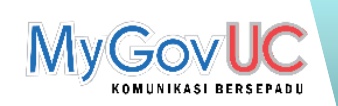

#### Cara Akses BMT

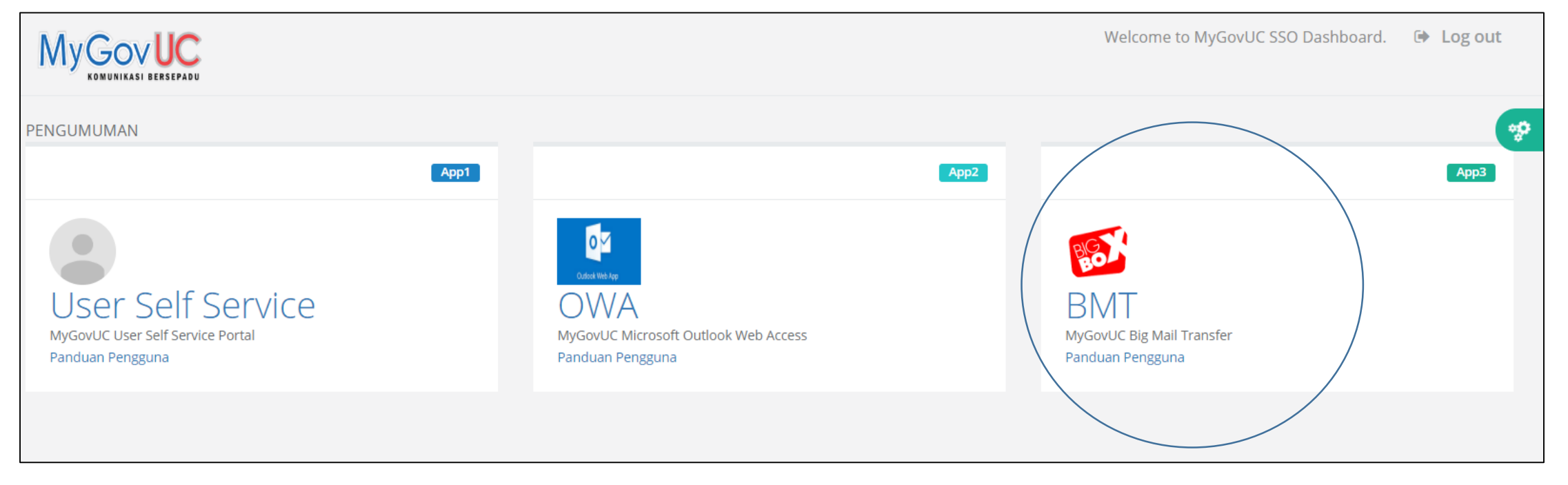

4. Setelah berjaya log masuk, klik pada tab *Big Mail Transfer* untuk menggunakan BMT.

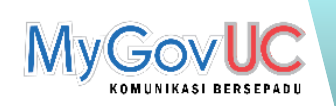

### Paparan BMT

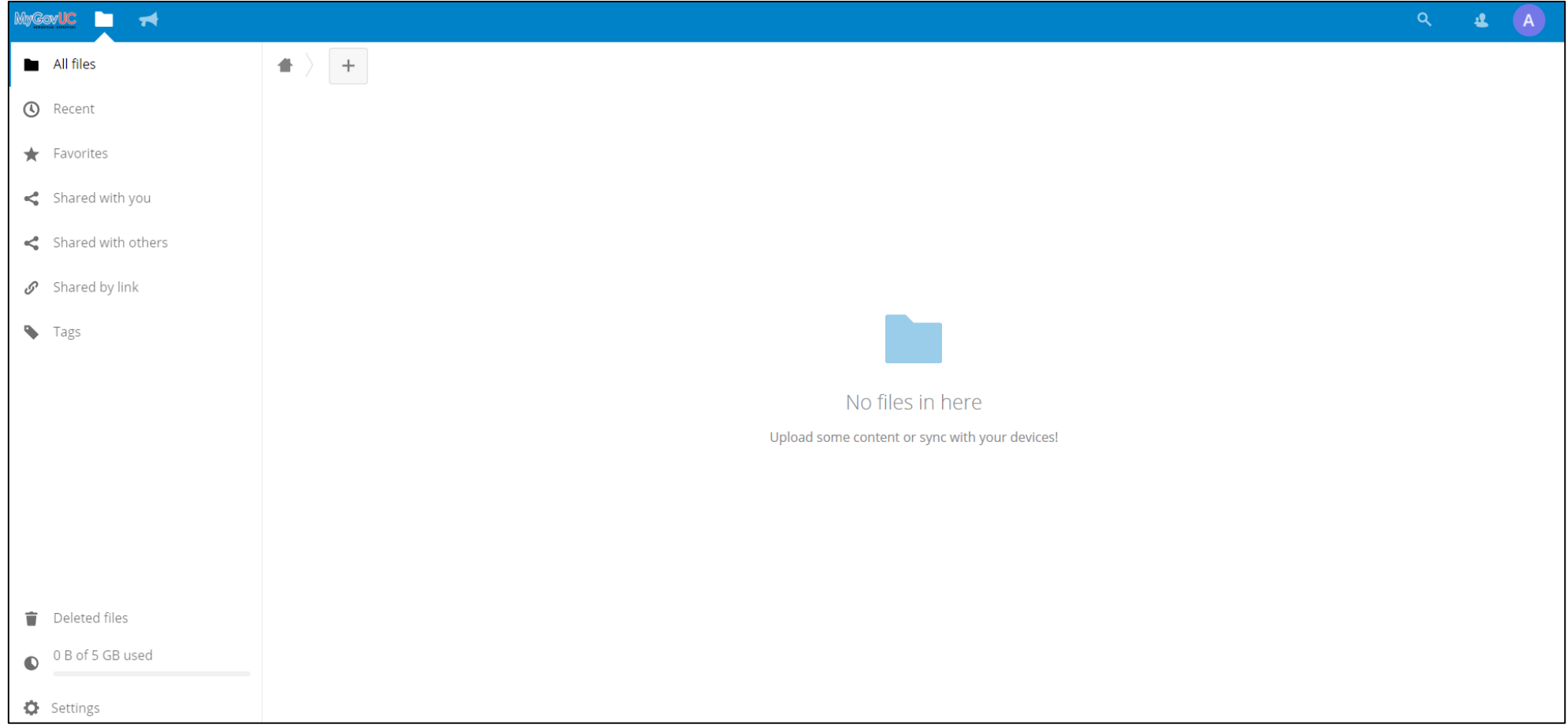

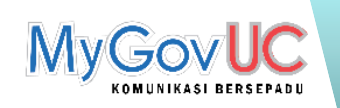

#### Memuat naik Fail

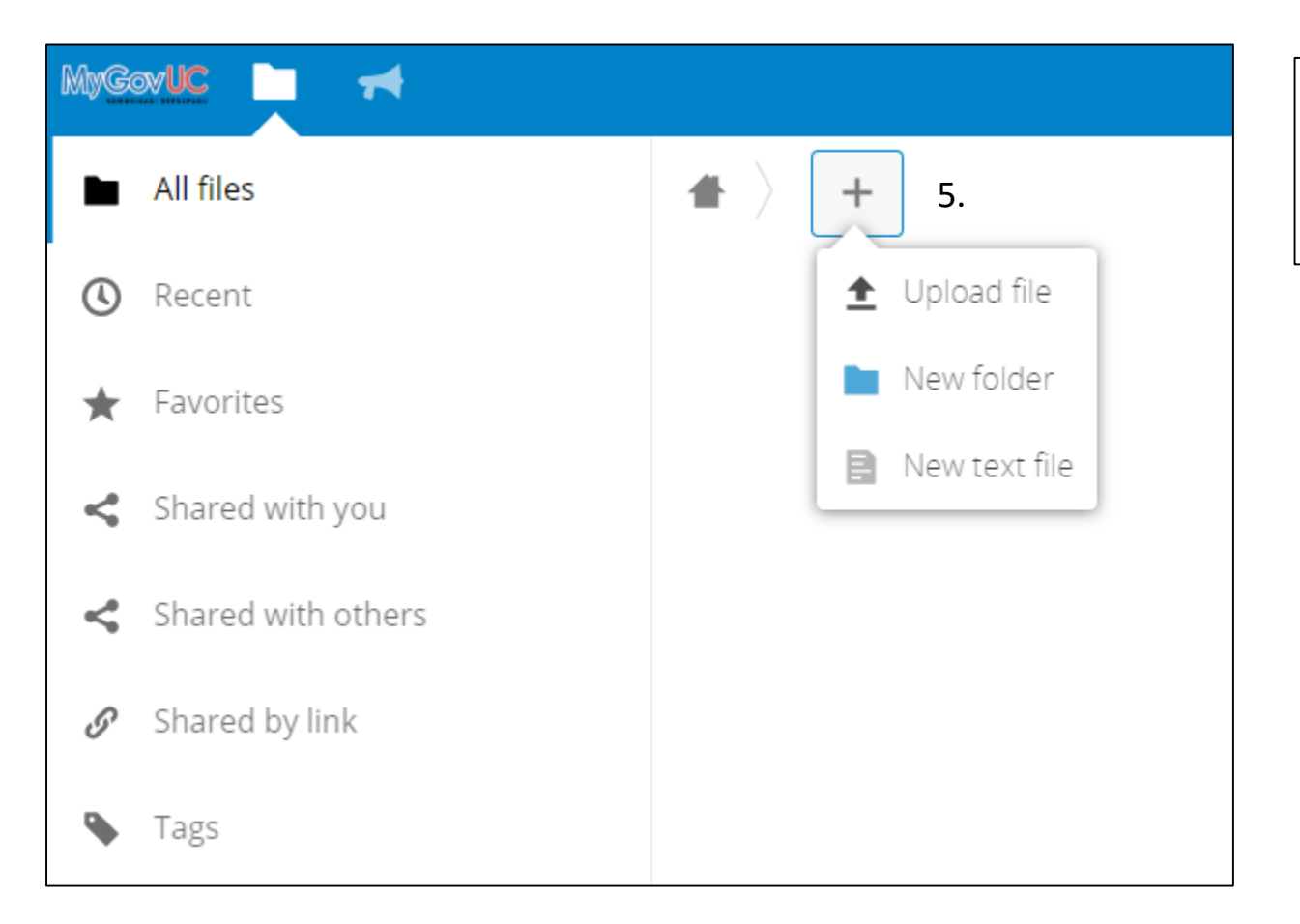

- 5. Klik pada tab berikut bagi :
	- iv. Memuat naik fail
	- v. Membuat folder baharu
	- vi. Membuat fail text baharu

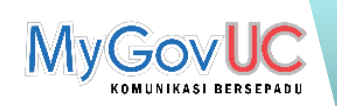

#### Memuat turun Fail

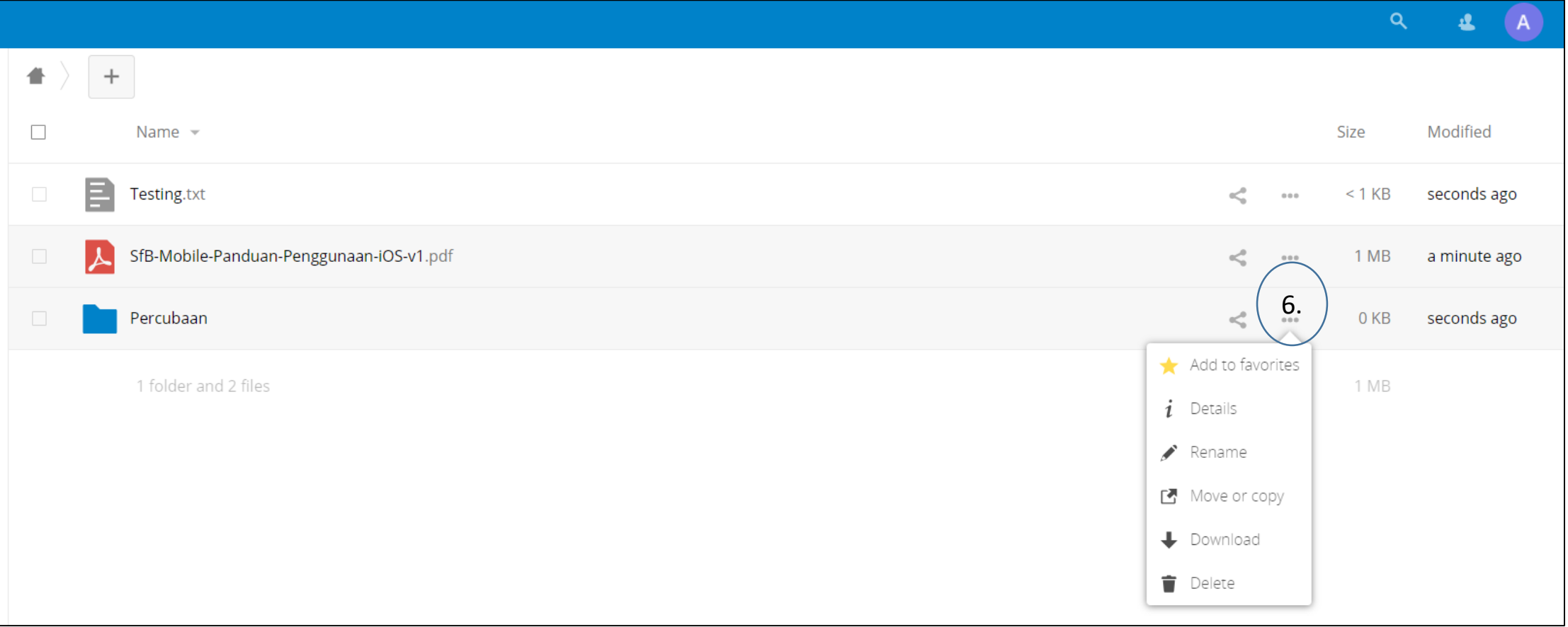

- 6. Untuk memuat turun fail, klik pada butang berikut.
- 7. Terdapat beberapa fungsi lain seperti *Details, Rename, Move or Copy, Download dan Delete*.

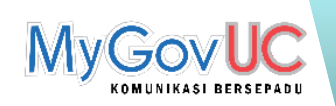

#### Perkongsian Fail

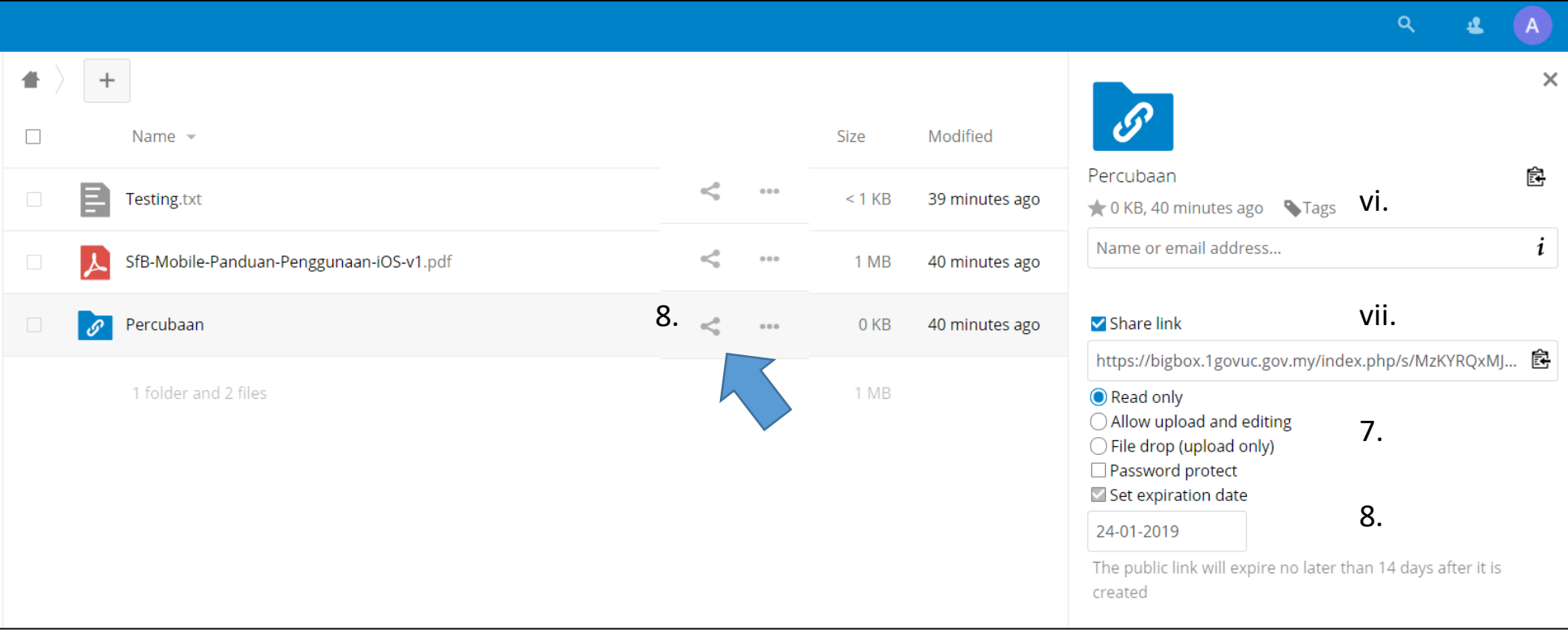

- 8. Klik pada ikon *share* dan fungsi seperti berikut dapat digunakan :
	- vi. Perkongsian menggunakan alamat emel
	- vii. Perkongsian menggunakan link
- 9. Seterusnya, pengguna boleh menetapkan tahap perkongsian seperti *Read only, Allow upload and editing, File drop (upload only) dan Password Protect*.
- Terhad kepada kepada perkongsian. *10. Set expiration date* boleh diaktifkan atau sebarang perkongsian akan luput secara automatik selepas 14 hari dari

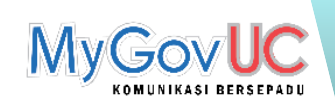

- Read only
	- Pengguna hanya boleh memuat turun fail sahaja.

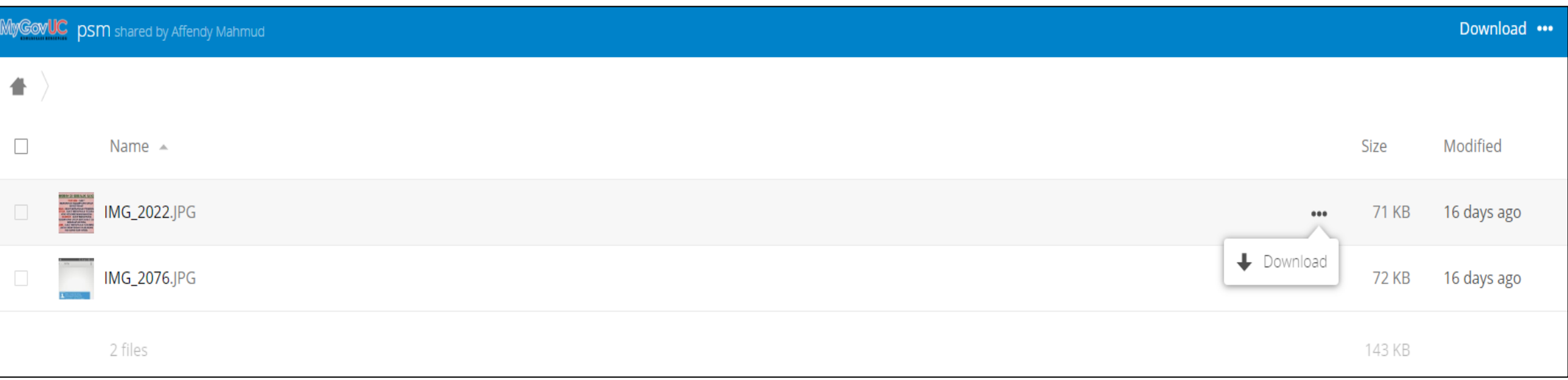

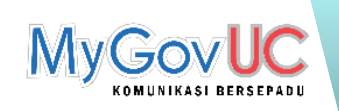

- Allow upload and editing
	- Pengguna boleh memuat turun fail, membuat *folder* baharu, *rename*, *move or copy* dan *delete*.

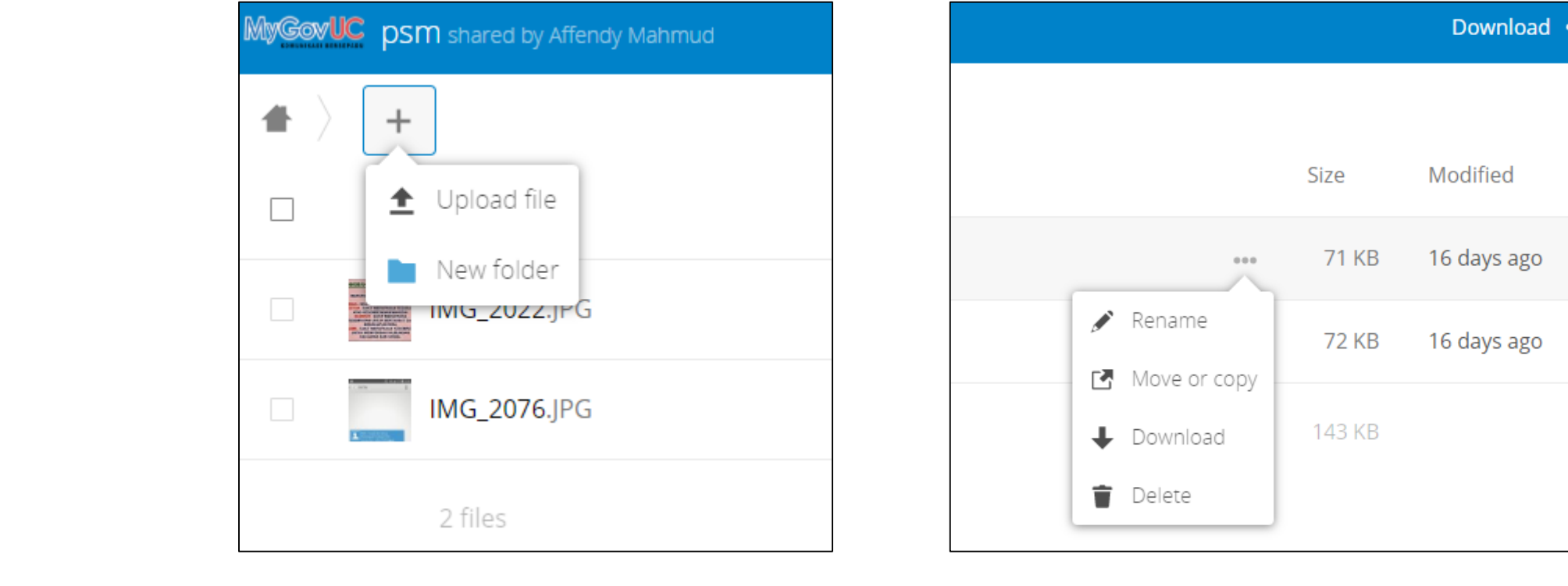

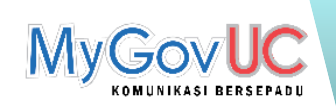

- File drop (upload only)
	- Pengguna hanya boleh memuat naik fail sahaja tanpa mengetahui fail atau folder yang ada dalam link tersebut.

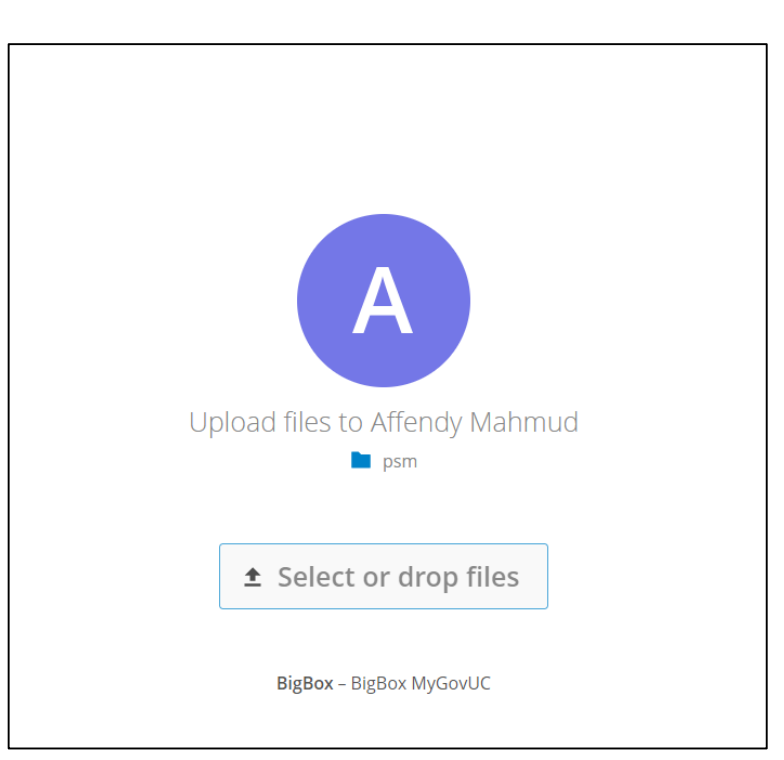

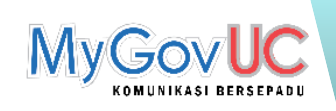

- *Password Protect*
	- Pengguna perlu memasukkan kata laluan untuk mengakses *folder* tersebut.

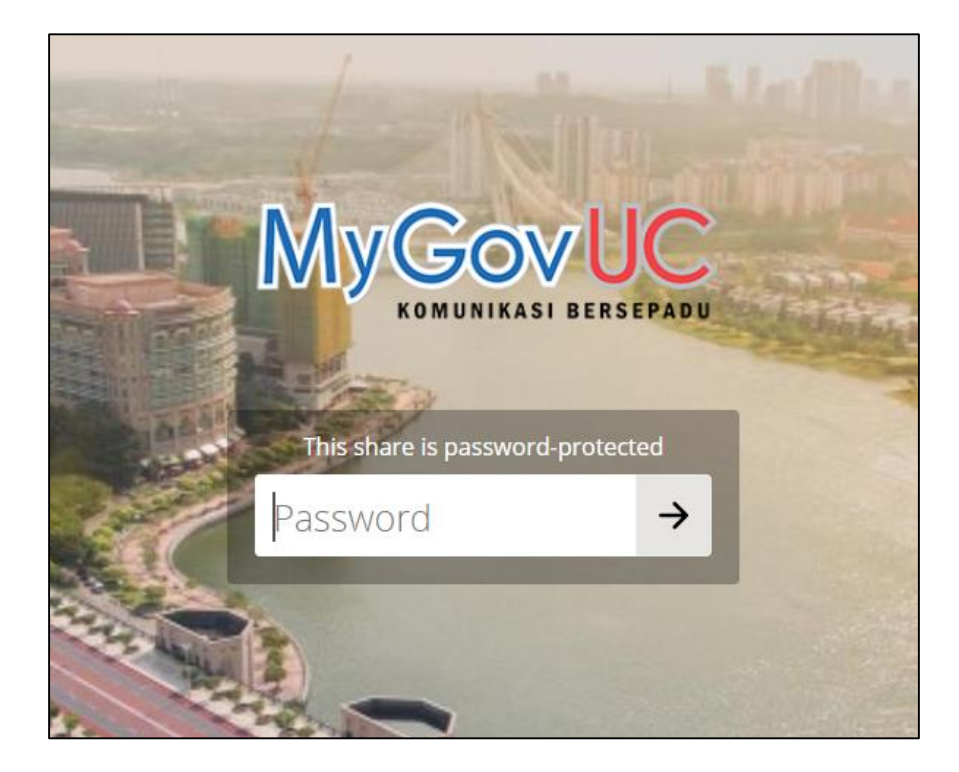

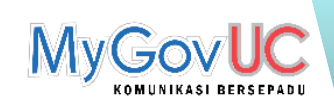

## Perkongsian Fail

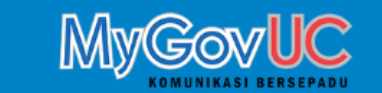

- 11. Penerima akan menerima emel notifikasi bagi perkongsian yang dibuat.
- 12. Klik *Open* bagi membuka link perkongsian tersebut.

Affendy Mahmud shared »Percubaan« with you

Affendy Mahmud shared »Percubaan« with you. Click the button below to open it.

Open »Percubaan«

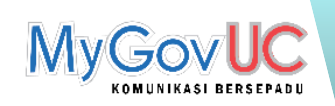

## *Settings*

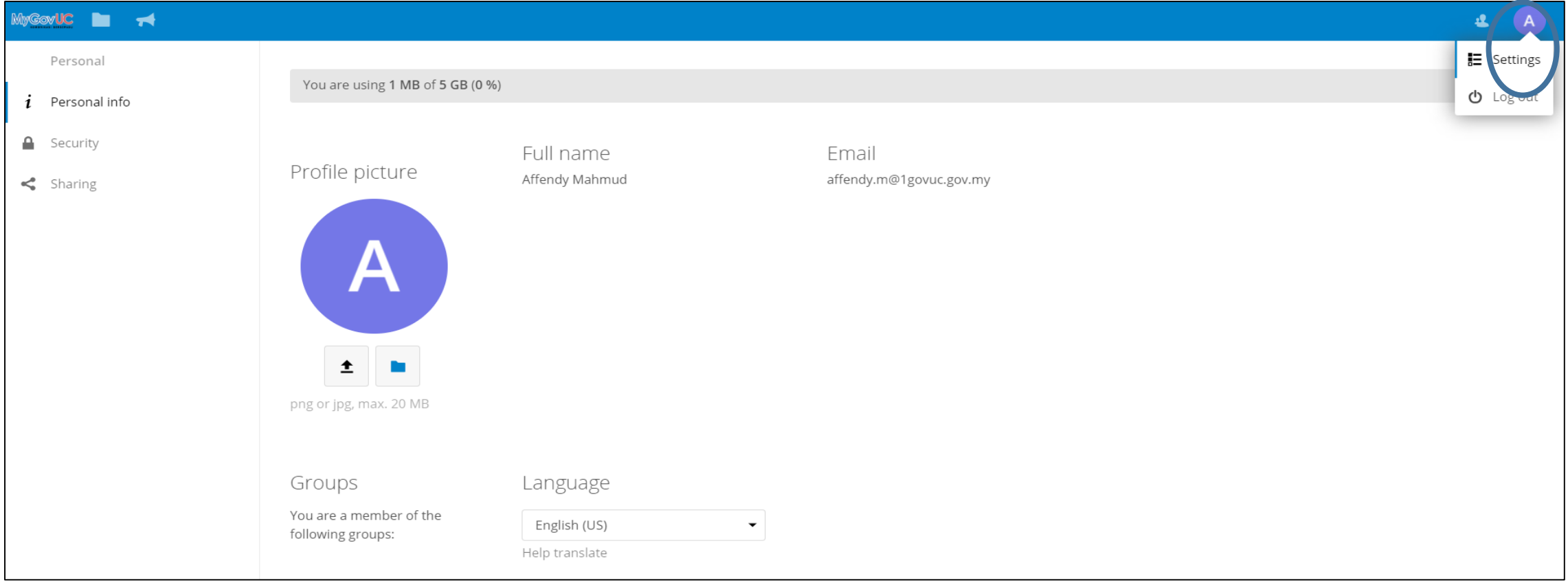

- 12. Klik pada *Settings* dan laman berikut akan terpapar. Di laman ini, pengguna boleh :
	- xii. Melihat kuota storan BMT (maksima 5GB)
	- xiii. Menukarkan gambar profil
	- xiv. Menukarkan bahasa

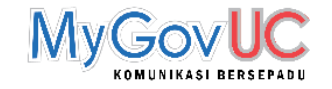

# SEKIAN, TERIMA KASIH (?)